**PROGRAMMING GUIDE**

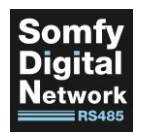

# SOMFY DIGITAL NETWORK™ (SDN) RS485 Module for Glydea® ULTRA Motors

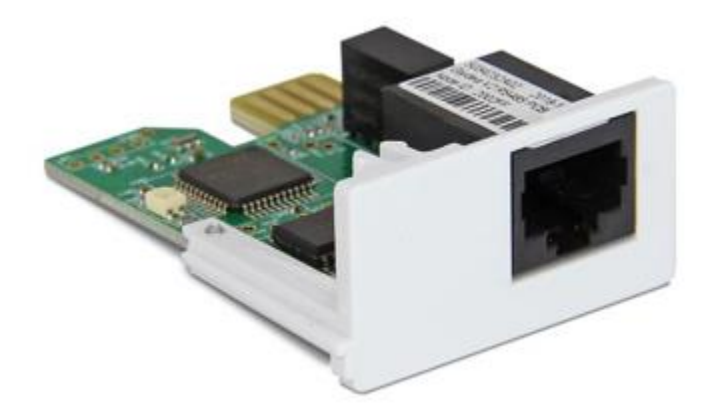

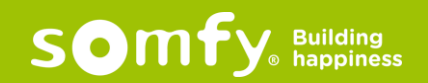

## SDN RS485 Module for Glydea<sup>®</sup> ULTRA Motors **PROGRAMMING GUIDE**

### TABLE OF CONTENTS

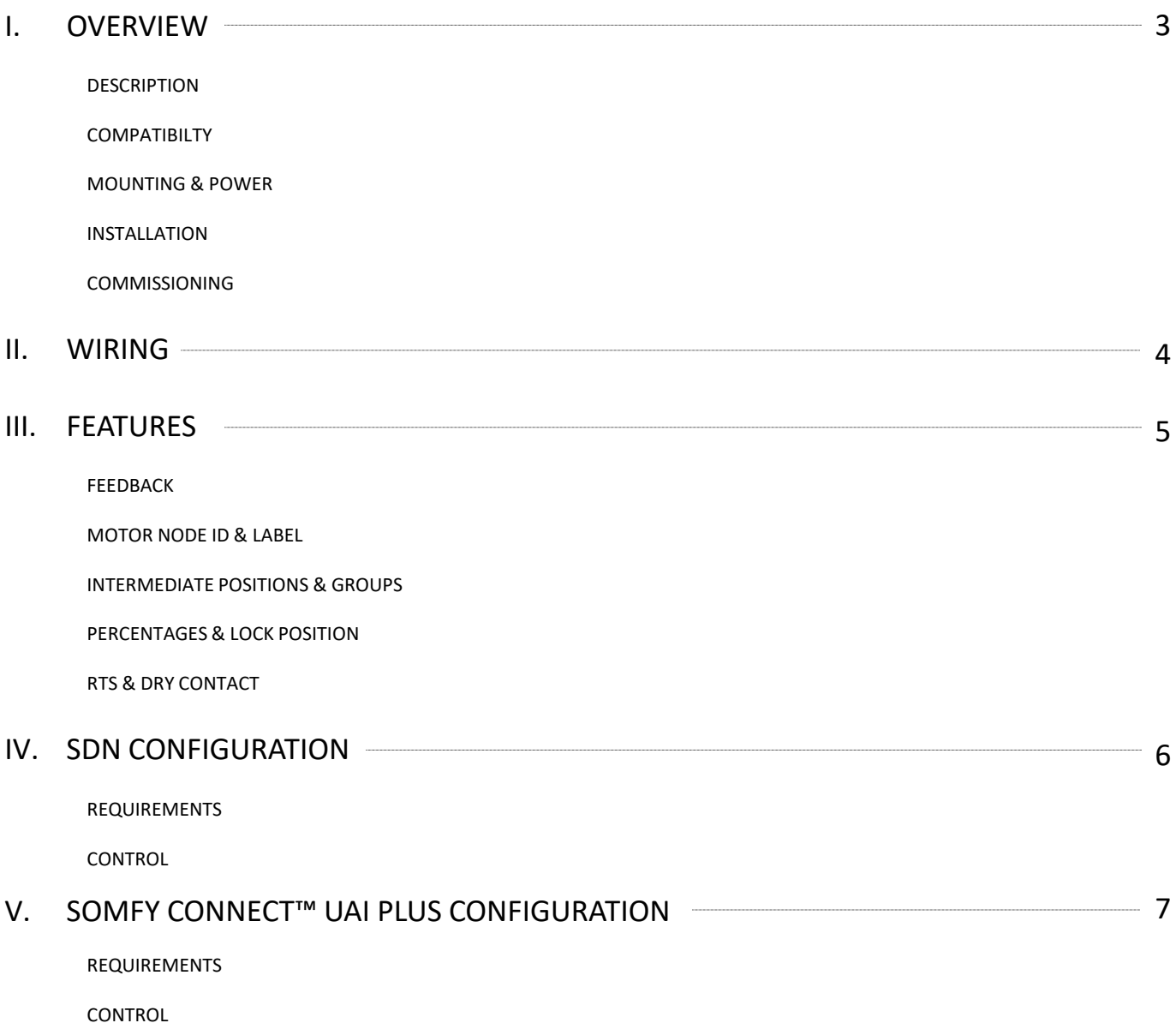

## I. OVERVIEW

The Somfy Digital Network™ (SDN) RS485 Module for Glydea® ULTRA Motors integrates Somfy's range of Glydea® ULTRA motors into stand-alone SDN systems. The SDN module receives SDN network communication signals and converts them to motor control commands for operating Somfy's Glydea® ULTRA motors. The module receives power directly from the Glydea® ULTRA. It is configured using the Somfy Motor Configuration Software and offers control commands for open, close, stop and up to 16 intermediate positions. Also, the RS485 Module for Glydea® ULTRA Motors can be programmed with up to 16 SDN group addresses.

#### C O M P A T I B I L T Y

■ Modules are compatible with the following Glydea® ULTRA motors: Glydea® 35e ULTRA DCT #1003151, Glydea 35e ULTRA RTS #1003152, Glydea® 60e ULTRA DCT #1003158, Glydea® 60e ULTRA RTS #1003159

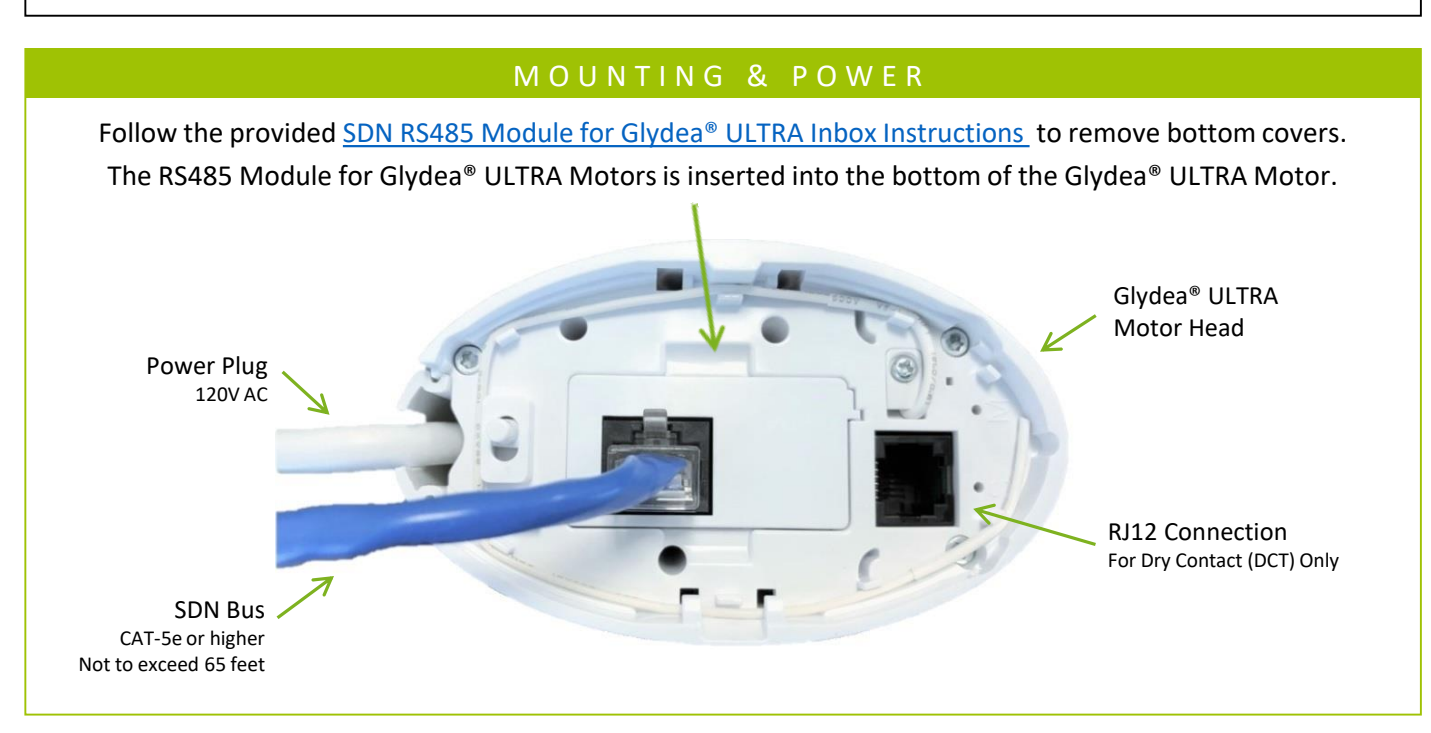

#### INSTALLATION

- Ensure the drapery track is properly installed and the drapery is hung
- Follow the Glydea<sup>®</sup> ULTRA Motor Installation Guide provided in the product box

#### C O M M I S S I O N I N G

- At initial Open or Close movements, the Glydea® ULTRA Motor will automatically run to record hard stop positions. Depending on the type and weight of the drapery, end limits may need adjustment.
- To adjust, connect the DCT Setting Tool #9014599 for Dry Contact Control.
- Follow the Glydea<sup>®</sup> ULTRA Motor Installation Guide to make final end limit and direction adjustments.
- For Radio Technology Somfy® (RTS) pairing using the Glydea® ULTRA 35e and 60e RTS motors, the RS485 Module must be removed then reinserted after pairing of the first RTS control point is complete. The RS485 Module may remain inserted when pairing additional RTS control points or making end limit adjustments from these controls.
- The Glydea<sup>®</sup> ULTRA Motor may also be configured using the Somfy Digital Network™ (SDN) Motor Configuration Software (see page 6 of this Guide).

## II. WIRING

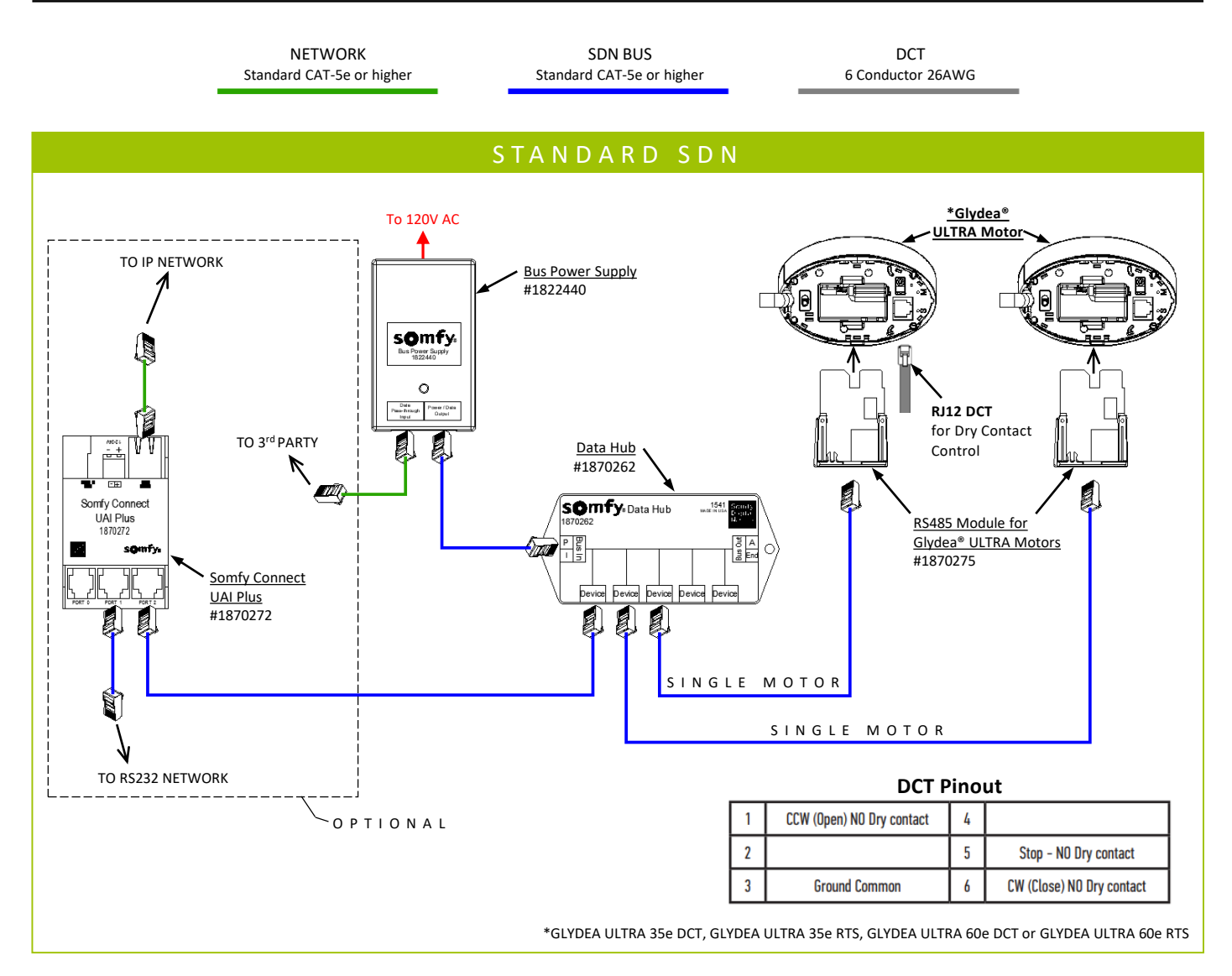

#### F E E D B A C K

■ The RS485 Module for Glydea<sup>®</sup> ULTRA Motors support bi-directional feedback of the drapery motor position. If a Glydea® ULTRA has been moved manually by hand, the Module will report real-time precise motor position.

#### MOTOR NODE ID & LABEL

- **Motor Node ID prefix of 20 displays for quick identification of the RS485 Modules on the Somfy Digital Network.**
- Each RS485 Module can be given an individual motor label.

#### INTERMEDIATE POSITIONS & GROUPS

■ The RS485 Module for Glydea® ULTRA Motors are programmable with up to 16 intermediate positions and assigned to 16 SDN group addresses.

#### PERCENTAGES & LOCK POSITION

- The RS485 Module for Glydea® ULTRA Motors is capable of incremental motor movements from 0 to 100%. 0% will send the Motor completely open, and 100% will send the Motor completely closed.
- Positions will be 0% or 0 Pulse Counts for open and greater than 0 Pulse Counts or 100% for closed. An accurate percentage and respective Pulse Count of motor position will report. Once drapery motor end limits are set, a corresponding Pulse count will be represented.
- Each RS485 Module can be given a temporary motor lock position.

#### RTS & DRY CONTACT

■ Radio Technology Somfy® RTS control (RTS models only) and the RJ12 Dry Contact port will remain active in conjunction with full RS485 control.

## IV. SDN CONFIGURATION

#### R E Q U I R E M E N T S

#### SOFTWARE

• Somfy Digital Network™ (SDN) Motor Configuration Software *\*When possible, install as administrator Download SDN Motor Configuration Software: <https://www.somfypro.com/services-support/software>*

*For complete installation instruction, set up, and features reference the SDN Motor Configuration Software Programming Guide included in the software download zip folder.*

#### **HARDWARE**

- Compatible Glydea® ULTRA Motor
- SDN RS485 Module for Glydea® ULTRA Motors #1870275
- USB-to-RS485 Adaptor for SDN #9015260 and software driver
- CAT-5e or higher patch cable terminated TIA 568B Suitable length to connect Laptop to SDN Bus line
- Laptop PC with Windows 7 or higher

#### C O N T R O L

Control an RS485 Module for Glydea® ULTRA Motor by it's Node ID:

- 1) In the Addressing section (**A**) enter a single Motor ID in the blank field, then select the *Single* radio button to communicate with an individual Motor.
- 2) In the Movements section (**B**) use the various options to control a Motor.
- 3) In the IP's section (**C**) set 16 Intermediate Positions for each Motor.

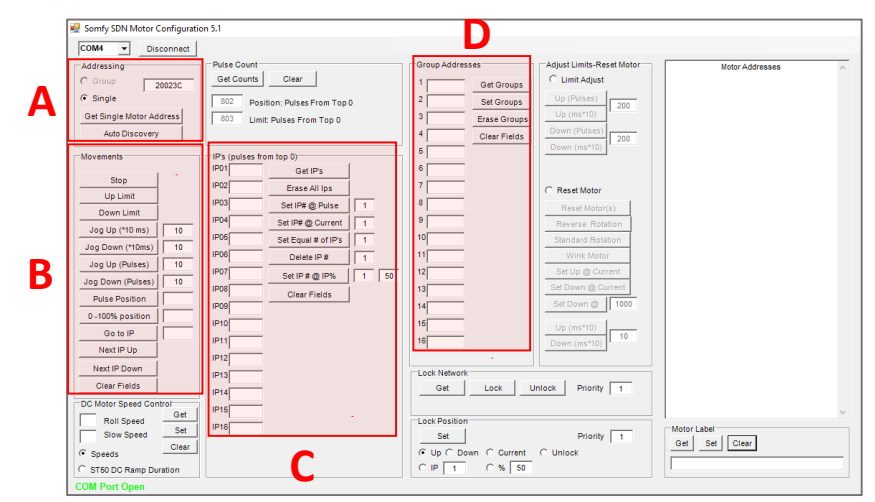

Control an RS485 Module for Glydea® ULTRA Motor by Group Addresses:

- 1) In the Group Addresses section (**D**) assign the RS485 Module to 16 unique SDN Groups:
	- To create a Group Address enter 6 hexadecimal (0-9 and/or A-F) characters in one of the 16 fields, then click the *Set Groups* button.
	- Repeat using the same Group Address for each RS485 Module assigned to this Group.
- 2) Type the Group Address in the blank field under the Addressing section (**A**).
- 3) Select the *Group* radio button to communicate with the Group of Motors.
- 4) In the <u>Movements</u> section (**B**) use the various options to control a Motor Group.

## IV. SOMFY CONNECT™ UAI PLUS CONFIGURATION

#### R E Q U I R E M E N T S

#### SOFTWARE

• UAI Plus programming is done through the internal web GUI *\*Can be accessed only with Google Chrome 59.0.3071 or higher*

> *For complete set up instruction and features of the Somfy Connect™ UAI Plus reference the Somfy Connect™ UAI Plus Programming Guide Visit: [https://www.somfypro.com/on-line-catalog/-/e-cat//1870272](https://www.somfypro.com/on-line-catalog/-/e-cat/1870272)*

#### **HARDWARE**

- Compatible Glydea® ULTRA Motor
- SDN RS485 Module for Glydea® ULTRA Motors #1870275
- Somfy Connect™ UAI Plus #1870272 firmware version 02.01.42 or higher
- CAT-5e or higher patch cable terminated TIA 568B Suitable length to connect Laptop to SDN Bus line
- Laptop PC with Windows 7 or higher and Google Chrome 59.0.3071 or higher

#### C O N T R O L

Control a RS485 Module for Glydea® ULTRA Motor by it's Node ID:

- 1) Using Google Chrome navigate to the UAI Plus internal web GUI. In the Main Menu select *Settings* (**A**).
- 2) Open the SDN Commissioning page (**B**), go to the *Motors* tab and click the magnifying glass (**C**) to search for all Motors and RS485 Modules on the bus line; this will list all discovered Motors.
- 3) Select an individual Motor, and use the directional buttons to move the Motor (**D**).

Control a RS485 Module for Glydea® ULTRA Motor by Group Addresses:

- 1) In the *Groups* tab create new Groups (**E**), then assign discovered Motors to Groups under *Links* (**F**).
- 2) Select one of the Groups, and use the directional buttons to move the Motor Group (**G**).

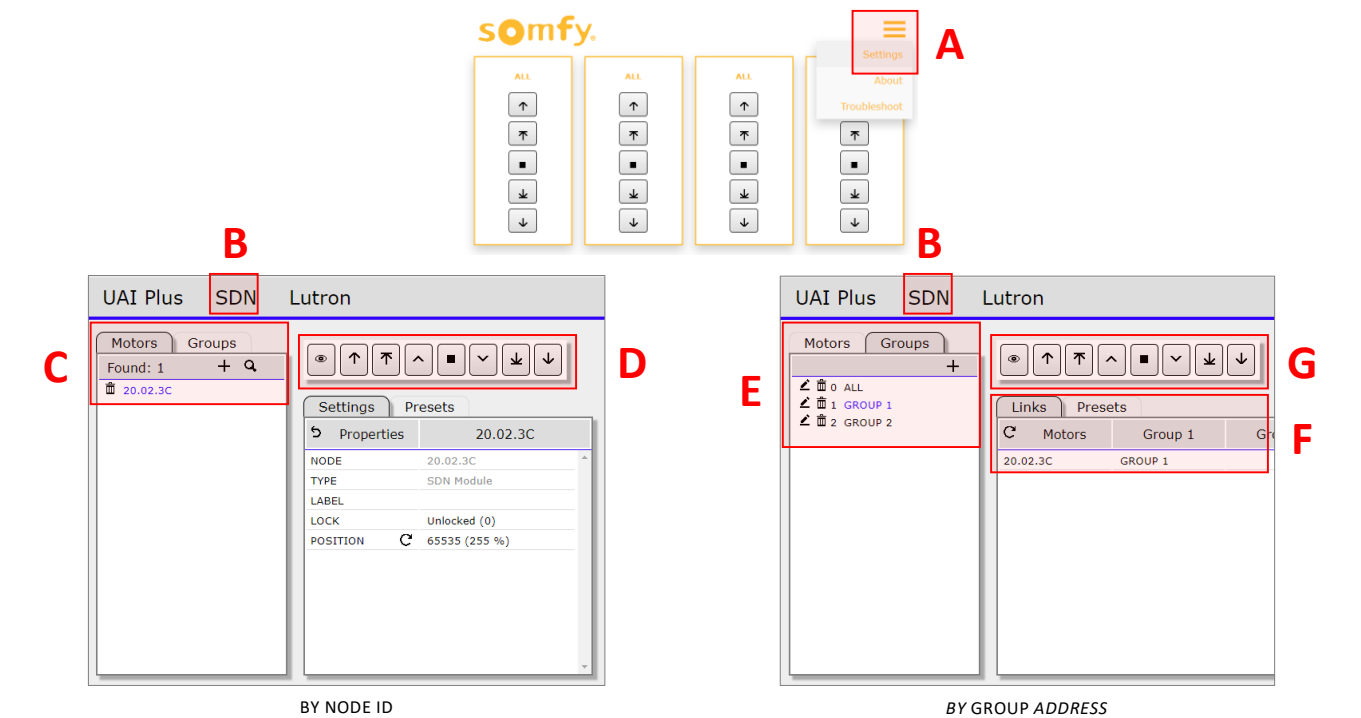

DOCUMENT PREPARED BY SOMFY NORTH AMERICA PROJECT SERVICES *Version 19.10 November 2019*

FOR QUESTIONS OR ASSISTANCE PLEASE CONTACT TECHNICAL SUPPORT: (800) 22-SOMFY (76639) technicalsupport\_us@somfy.com

SOMFY SYSTEMS INC SOMFY NORTH AMERICA HEADQUARTERS 121 Herrod Blvd. Dayton, NJ 08810

FLORIDA 1200 SW 35th Ave. Boynton Beach, FL 33426

CALIFORNIA 15301 Barranca Pkwy. Irvine, CA 92618-2201

CANADA 5178 Everest Dr. Mississauga, Ontario L4W2R4

www.somfysystems.com

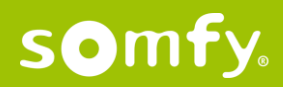